# LİSANSÜSTÜ **DERS KAYDI NASIL YAPILIR**

# **I. OASIS'E GİRİŞ**

Sisteme daha önce sahip olduğunuz OASIS şifresi ve PIN kodları ile giriş yapınız.

Daha önce hiç OASIS'e giriş yapmamış iseniz [http://www.ieu.edu.tr/tlc/tr/ogrenciler-icin-akilli](http://www.ieu.edu.tr/tlc/tr/ogrenciler-icin-akilli-kampus-destek)[kampus-destek](http://www.ieu.edu.tr/tlc/tr/ogrenciler-icin-akilli-kampus-destek) adresinden OASIS şifrenizi nasıl alabileceğinizi ve güvenlik ayarlarını nasıl yapabileceğinizi öğrenebilirsiniz. Geçici "OASIS" şifresi Üniversitemiz tarafından verilen mail adreslerine gönderileceğinden Üniversitemizin verdiği E-mail adresini ve şifresini bilmeyen öğrencilerimizin, öncelikle HELPDESK'e öğrenci kimlik kartları ile başvurarak mail adreslerini ve mail şifrelerini almaları gerekmektedir.

# **II. DERS KAYITLARI**

OASIS'e girdikten sonra sırasıyla **Ders Kayıtları /Lisansüstü Ders Kayıtları** butonlarına basmak suretiyle ders seçiminizi yapabilirsiniz.

Üniversite, gerektiğinde öğrencilerin seçtiği dersler ve programlarında değişiklik yapabilir.

Kullanıcılar sayfaları isterlerse Türkçe ya da İngilizce olarak görüntüleyebilirler.

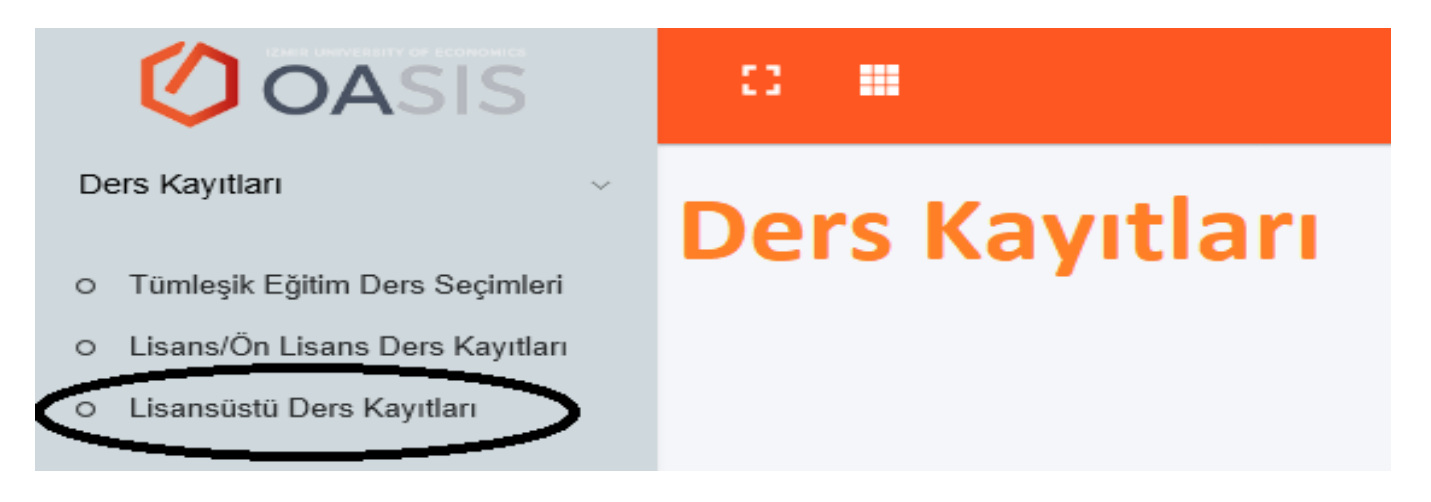

**Resim 1**: *Ders kayıt ekranına giriş*

# **II.I. Ders Kayıt Ekranı ve Açıklamaları**

## **II.I.1. Akademik Durum**

Lisansüstü Programları tamamlama koşulları ve azami süreleri aşağıda belirtilmektedir.

#### **LİSANSÜSTÜ PROGRAMLARI TAMAMLAMA KOŞULLARI VE AZAMİ SÜRELER**

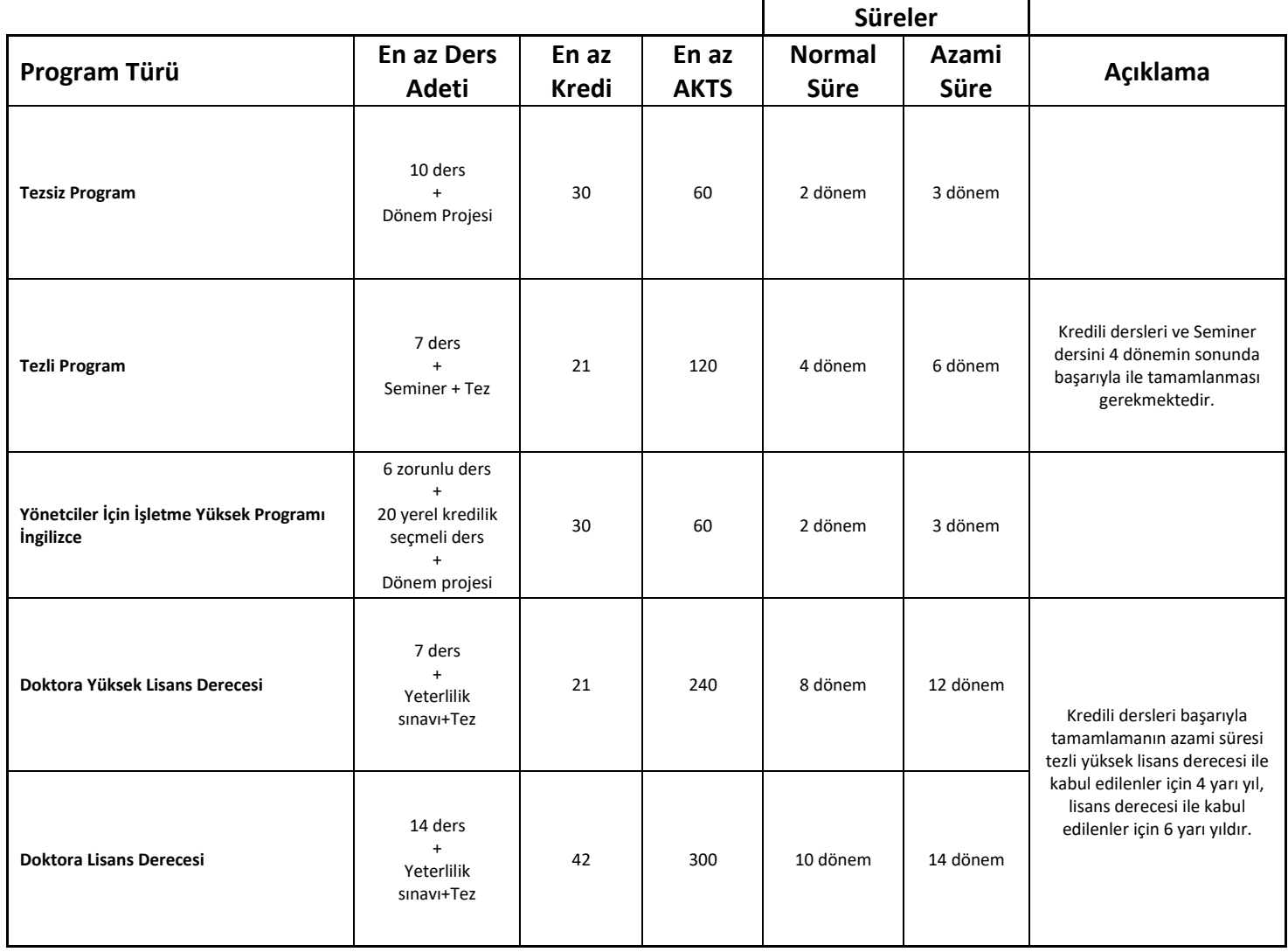

## **II.I.2. Alabileceğiniz Dersler**

Programınıza ait henüz almadığınız ve daha önce alıp başarısız olduğunuz ilgili dönemde açılan zorunlu tüm dersler yer alır.

| ALABİLECEĞİNİZ DERS ARAMA |                                                    |                |       |  |  |  |  |
|---------------------------|----------------------------------------------------|----------------|-------|--|--|--|--|
| Dönem Dersleri            |                                                    |                |       |  |  |  |  |
| Kod                       | Ders                                               | Kredi          | İşlem |  |  |  |  |
| <b>FFD 505</b>            | <b>Tasarım Semineri</b>                            | $\overline{3}$ | Q Ara |  |  |  |  |
| <b>FFD 509</b>            | Tasarımda Etik ve Sosyal Sorumluluk                | 3              | Q Ara |  |  |  |  |
| <b>FFD 572</b>            | Yaratıcılık ve Tasarım Yönetimi                    | 3              | Q Ara |  |  |  |  |
| <b>GSSS 591</b>           | Sosyal Bilimlerde Araştırma Tasarımı ve Yöntemleri | $\overline{3}$ | Q Ara |  |  |  |  |
| <b>GSSS 595</b>           | Seminer                                            | $\mathbf{0}$   | Q Ara |  |  |  |  |
| <b>GSSS 599</b>           | Yüksek Lisans Tezi                                 | $\mathbf{0}$   | Q Ara |  |  |  |  |

**Resim 2:** *Alabileceğiniz Dersler*

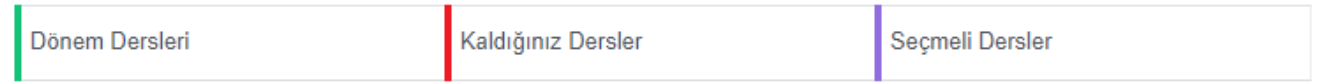

Bu alanda yer alan derslerin tipi yukarıda belirtilen renklerde gösterilmektedir.

#### **Yeşil: Programınızın öğretim planında o dönem açılan Zorunlu dersleri belirtir.**

#### **Kırmızı: Önceki dönemlerden başarısız olduğunuz dersleri belirtir.**

Dersin karşısındaki alternatif sütununda şube adedini görebilirsiniz. Burada yer alan her ders için "Ara" tuşuna basarak "Arama Sonuçları" bölümünde o derse ait haftalık programları inceleyebilirsiniz. Buradan programınıza uygun olan istediğiniz bir derse "Ekle" sütunundaki "**+**" işaretine basarak kayıtlanabilirsiniz.

#### **II.I.3. Seçmeli Ders Arama**

Her program için alınması gereken zorunlu ve seçmeli dersler ile program içinden ve program dışından alınması gereken seçmeli ders adetleri AKTS TYYÇ Kataloğu'nda öğretim planlarında yayınlanmaktadır.

Almak istediğiniz seçmeli dersin kodunu büyük harfle, örneğin "ECON 532" şeklinde yazıp ara butonuna basarak "Arama Sonuçları" alanından "Ekle" sütunundaki "**+**" işaretine basarak kayıtlanabilirsiniz.

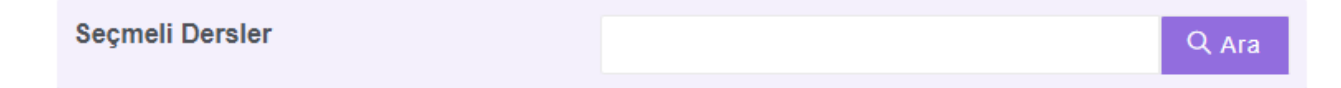

**Resim 3**: *Seçmeli Ders Arama Bölümü*

## **II.I.4.Not Yükseltmek İçin Alınacak Dersler**

Bu bölümde, yükseltmek istediğiniz AA dışındaki diğer notlarla geçtiğiniz derslerinizi not seçerek veya tümünü seçerek arama yapabilirsiniz. Aranılan dersler yine **"Arama Sonuçları"** ekranında görülebilir. İstediğiniz derse buradan kayıtlanabilirsiniz.

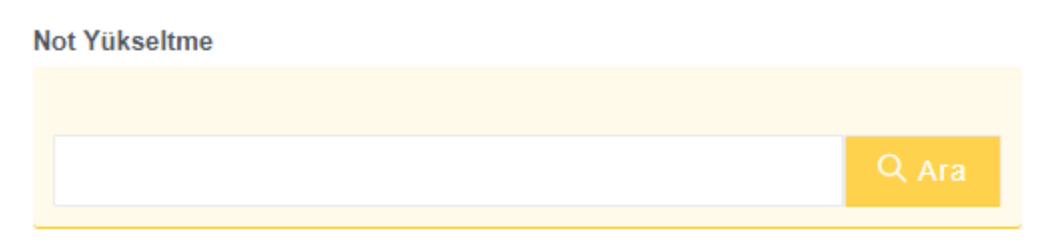

**Resim 4**: *Not Yükseltme Bölümü*

## **II.I.5.Arama Sonuçları**

"Alabileceğiniz Dersler", "Seçmeli Ders Arama", "Not Yükseltme", alanlarıyla ilgili olarak yapılan her arama sonucu bu alanda gösterilmektedir.

Arama Sonuçları alanında, bir dersin haftalık programı ve verileceği derslik bilgileri yer almaktadır.

#### ARAMA SONUÇLARI EKLEME

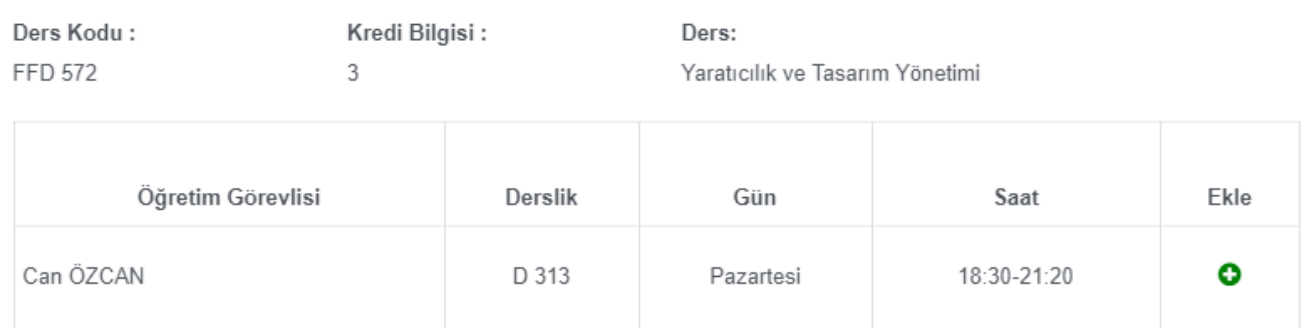

#### **Resim 5**: *Arama Sonuçları Bölümü*

Dersin "Ekle" sütunundaki "**+**" işaretine basarak kayıtlanabilirsiniz.

Bu ekrandaki dersleri eklerken "çakışma, ücretin yetersiz kalması vb." hususlarda aşağıdaki şekilde uyarılar alabilirsiniz. Uyarı verilen derslere kaydınız yapılmaz.

 $\times$ 

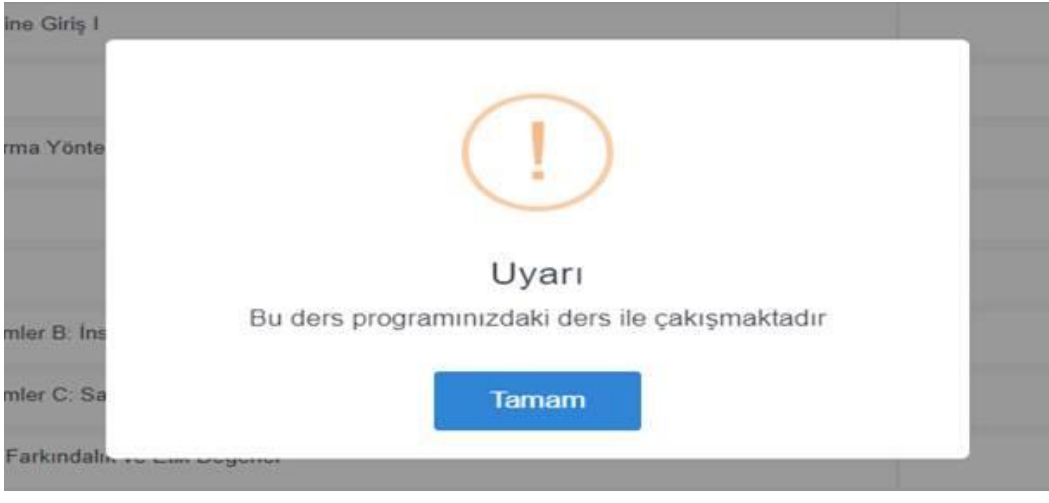

**Resim 6**: *Otomatik Kayıt Problemi uyarıları*

# **II.I.6.Kayıtlandığınız Dersler**

Kayıtlandığınız tüm zorunlu, seçmeli, dersler bu alanda yer alır.

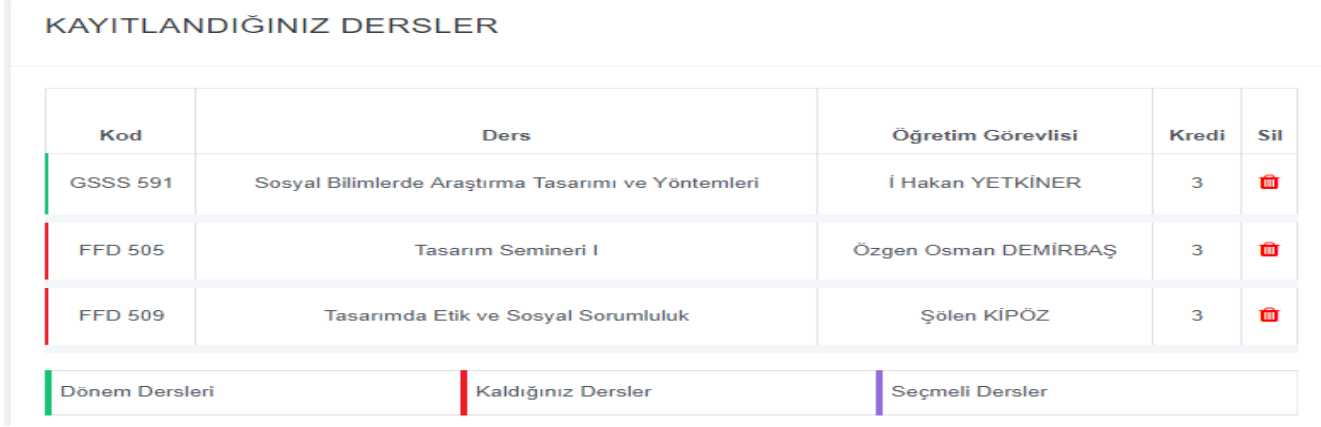

**Resim 7**: *Kayıtlandığınız Dersler bölümü*

# **II.I.7.Ders Programı**

#### **DERS PROGRAMINIZ**

|       | <b>Pazartesi</b>            | Salı                        | Çarşamba                | Perşembe | Cuma | Cumartesi |
|-------|-----------------------------|-----------------------------|-------------------------|----------|------|-----------|
| 9:30  |                             |                             |                         |          |      |           |
| 10:30 |                             |                             |                         |          |      |           |
| 11:30 |                             |                             |                         |          |      |           |
| 12:30 |                             |                             |                         |          |      |           |
| 13:30 |                             |                             |                         |          |      |           |
| 14:30 |                             |                             |                         |          |      |           |
| 15:30 |                             |                             |                         |          |      |           |
| 16:30 |                             |                             |                         |          |      |           |
| 17:30 |                             |                             |                         |          |      |           |
| 18:30 | <b>FFD 509</b><br>$V$ D 314 | <b>FFD 505</b><br>$V$ D 313 | <b>GSSS 591</b><br>V E1 |          |      |           |
| 19:30 | <b>FFD 509</b><br>$V$ D 314 | <b>FFD 505</b><br>$P$ D 313 | <b>GSSS 591</b><br>V E1 |          |      |           |
| 20:30 | <b>FFD 509</b><br>$V$ D 314 | <b>FFD 505</b><br>$V$ D 313 | <b>GSSS 591</b><br>V E1 |          |      |           |

**Resim 8**:*Haftalık Ders Programı Bölümü*

Bu bölümde kayıtlandığınız derslere göre oluşan haftalık programınızı anında görebilirsiniz. Bu programda dersin kodu, ders saatleri ve sınıf bilgileri yer almaktadır. Öğrencilerin ders ekleyip çıkardıkları her durumda program aynı ekranda kendini yenilemektedir.

### **II.I.8.Kaydet**

Ders kaydınızla ilgili yukarıda belirtilen tüm işlemleri tamamladıktan sonra **"Kaydet" butonuna basarak kayıt işlemlerinizi tamamlayınız.**

### **日 KAYDET**

Ders kayıt ekranları **18 Eylül 2019 Çarşamba günü 23.59'da** kapanacaktır. Daha önce kaydettiğiniz ders seçimlerinizde bu saate kadar değişiklik yapabilirsiniz. Her değişiklikten sonra "KAYDET" butonuna basınız. Yaptığınız değişikliklerin **"EN SON KAYDETTİĞİNİZ ŞEKLİ" geçerli olacaktır.**

**"Kaydımı Değiştir" butonuna basmanız gerekmektedir.**

# **Değişiklik sonrasında yeniden "Kaydet" butonuna basılır.**